School Sort helps users identify schools that match their academic goals and personal preferences. Users can sort undergraduate and graduate schools based on some or all of the criteria and print or save their results.

*First, go to akcis.org and log into your portfolio with your username and password.*

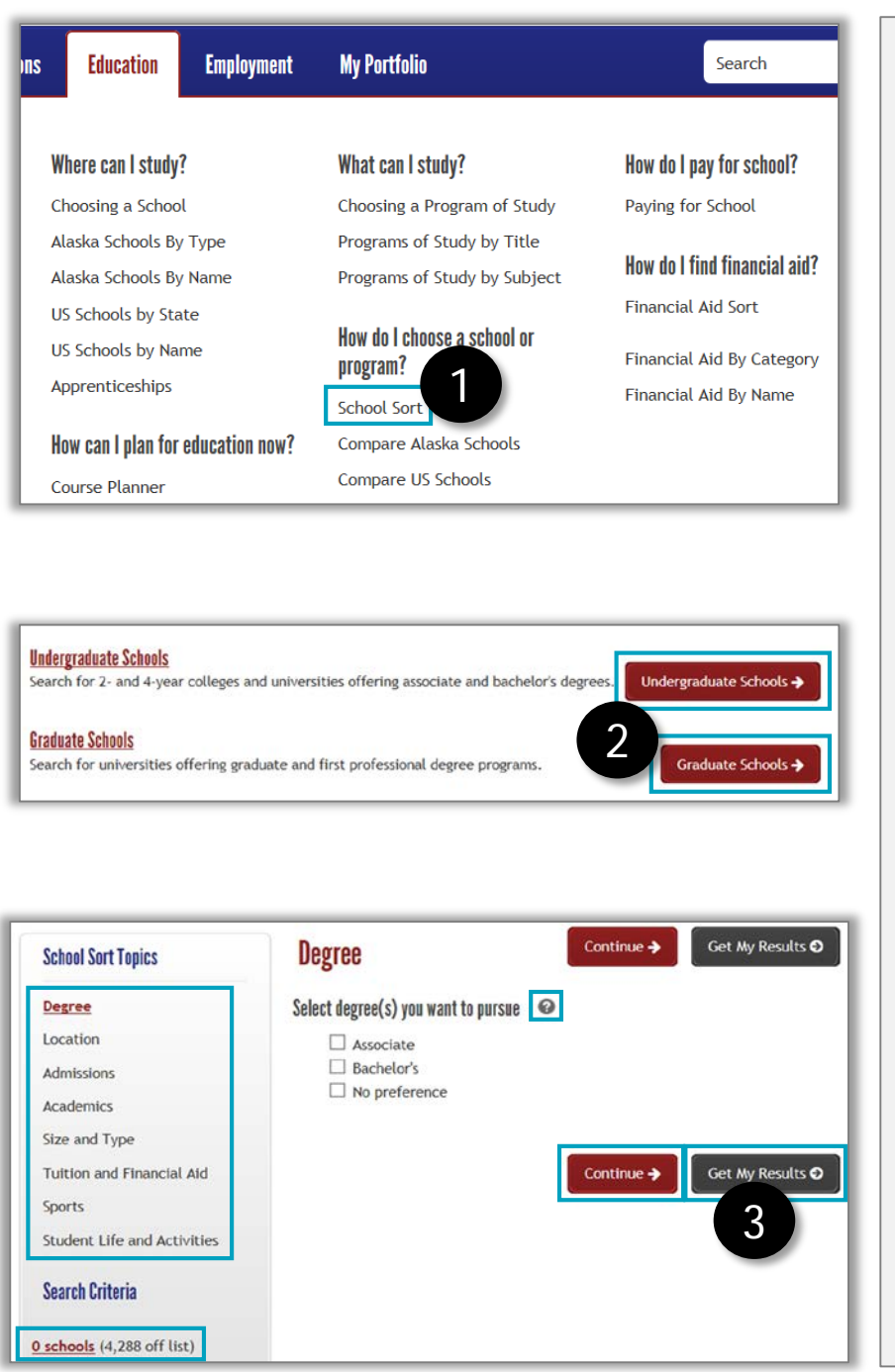

- 1. Hover your mouse over the Education tab and click **School Sort.**
- 2. The School Sort page will appear displaying the option to search undergraduate or graduate Schools**. Click one.**
- 3. The School Sort will appear.
	- The sort topics are listed in the left menu. Make your selections for the various topics. Click the *i* icon to learn more about any topic.
	- Click **Continue** to go to the next topic, or click the desired topic in the left menu.
	- The number of matching schools displays on the left side of the screen and updates based on your selections.
	- After selecting your search criteria, click **Get My Results**.

## School Sort (2 of 2)

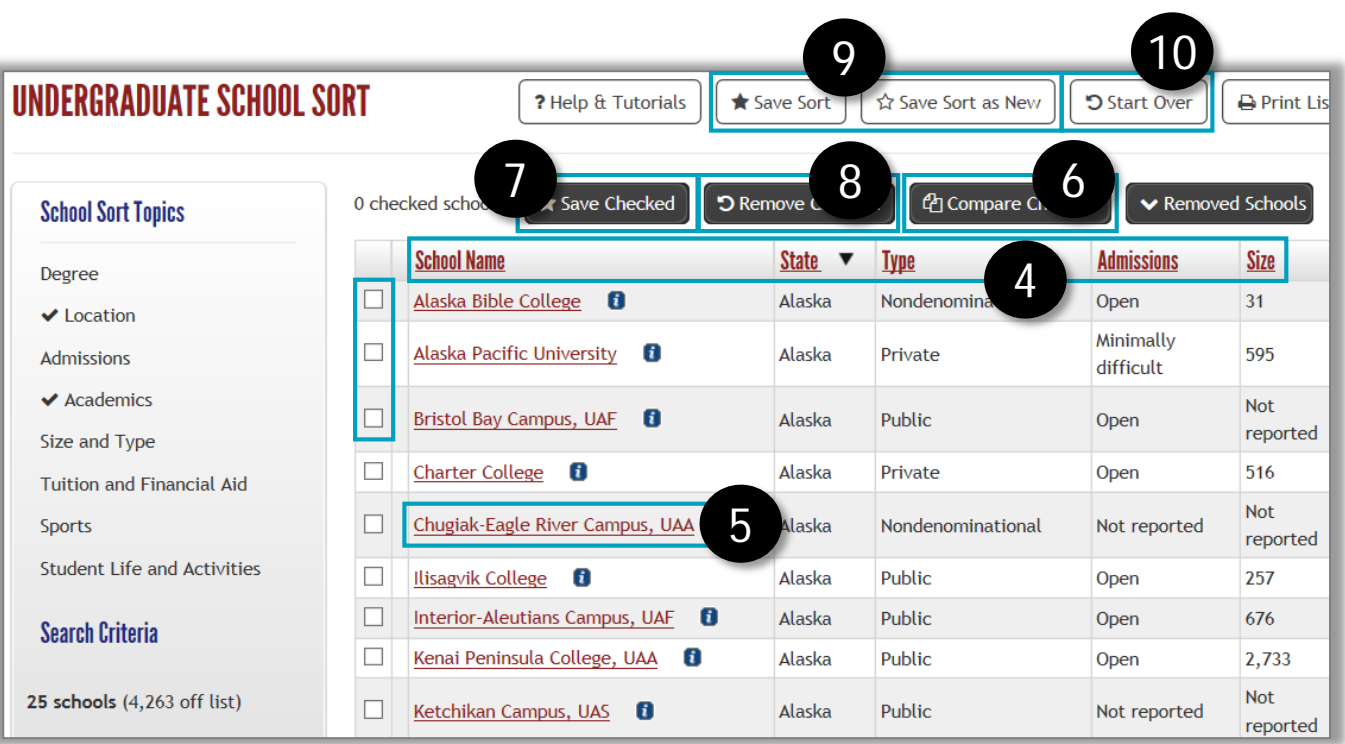

Your results display the schools that may be a good fit for you, based on your selections.

- 4. Click the **arrows** next to the column headings to sort the schools by name, type, or deadline.
- 5. Click any **school name** or the **icon** to learn more about it.
- 6. To compare schools, click the **checkboxes** to the left of up to three school names, then click **Compare Checked**.
- 7. To save schools to your favorites, click the **checkbox** to the left of the school name, then click **Save Checked**. When you save, you'll have the option to add the award to the Application Tracker tool, which can help you keep track of all your school and financial aid applications. Find saved schools under My Portfolio  $\rightarrow$  Favorites  $\rightarrow$ Choosing a School.
- 8. To remove schools from your list, click the **checkbox** next to those schools, then click **Remove Checked.** The schools will move to a separate section beneath the list.
- 9. To save the sort, click **Save Sort.** To save a sort that you changed, click **Save Sort as New.**
- 10. If you would like to start sorting from the beginning, click **Start Over**.